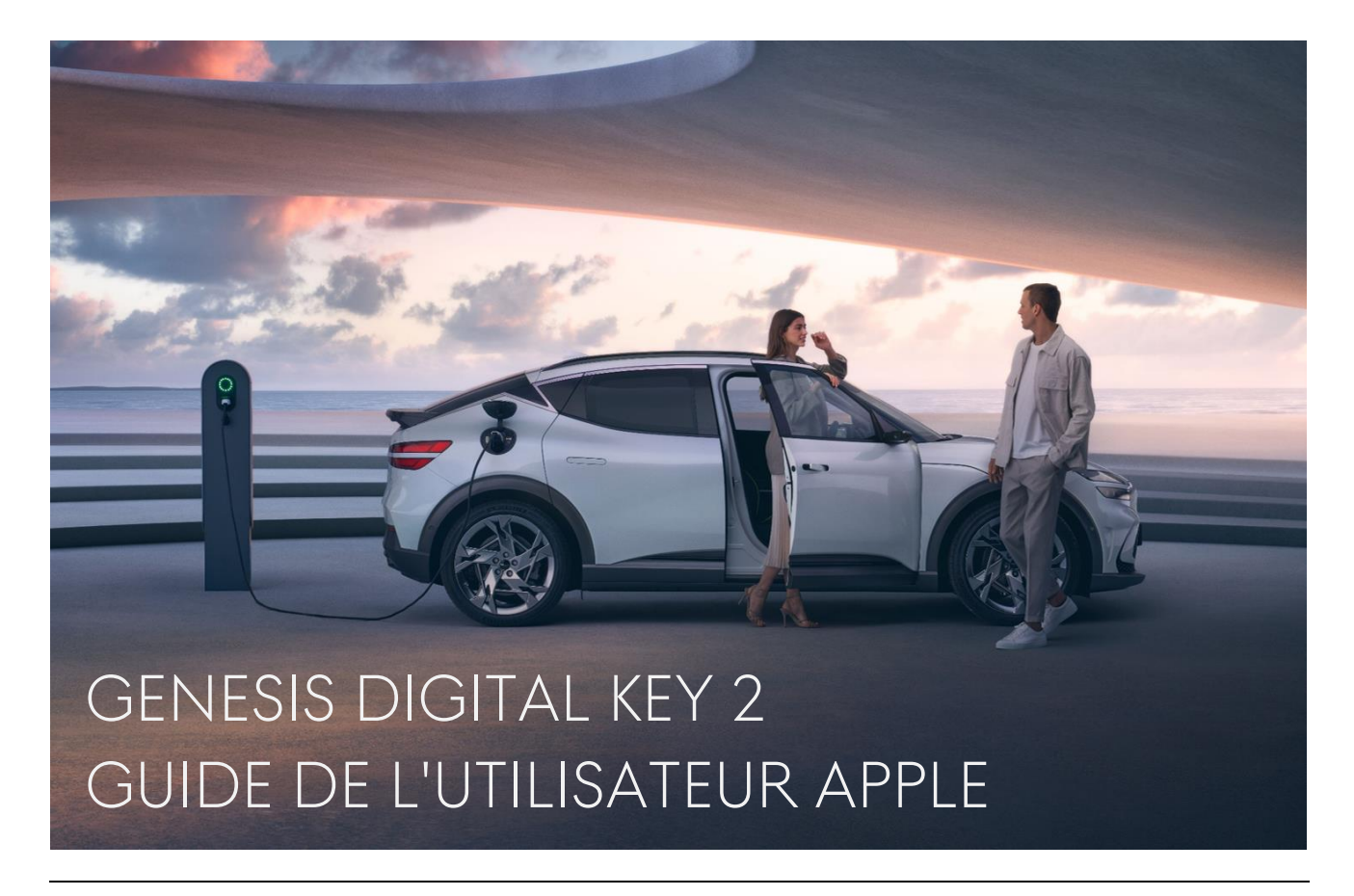

Avec la Digital Key 2 pour Apple, l'accès à votre véhicule passe au niveau supérieur. Grâce à une technologie de pointe et à des mesures de sécurité avancées, vous pouvez désormais déverrouiller et démarrer votre Genesis à l'aide de votre iPhone et de votre Apple Watch.

Ce guide de l'utilisateur vous explique comment gérer votre parcours avec la Digital Key 2.

Avant de commencer, veuillez consulter le tableau ci-dessous indiquant les services de la Digital Key 2 disponibles avec votre iPhone et votre Apple Watch.

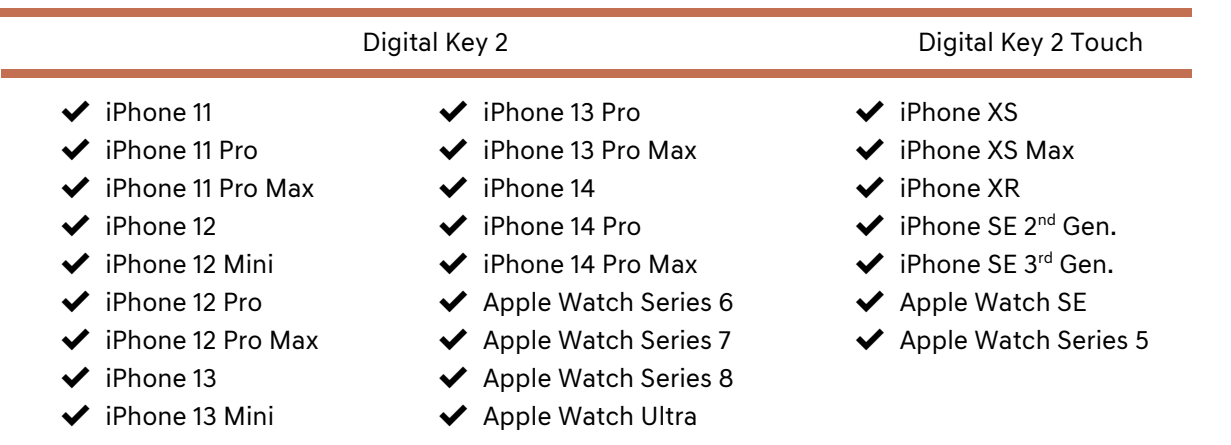

Si vous êtes propriétaire d'un modèle Genesis compatible et que vous utilisez l'un des appareils figurant dans le tableau ci-dessus, vous êtes déjà sur la bonne voie avec la Digital Key 2. (Le service Digital Key 2 n'est disponible qu'avec le modèle 2023 du GV60).

# **SOMMAIRE**

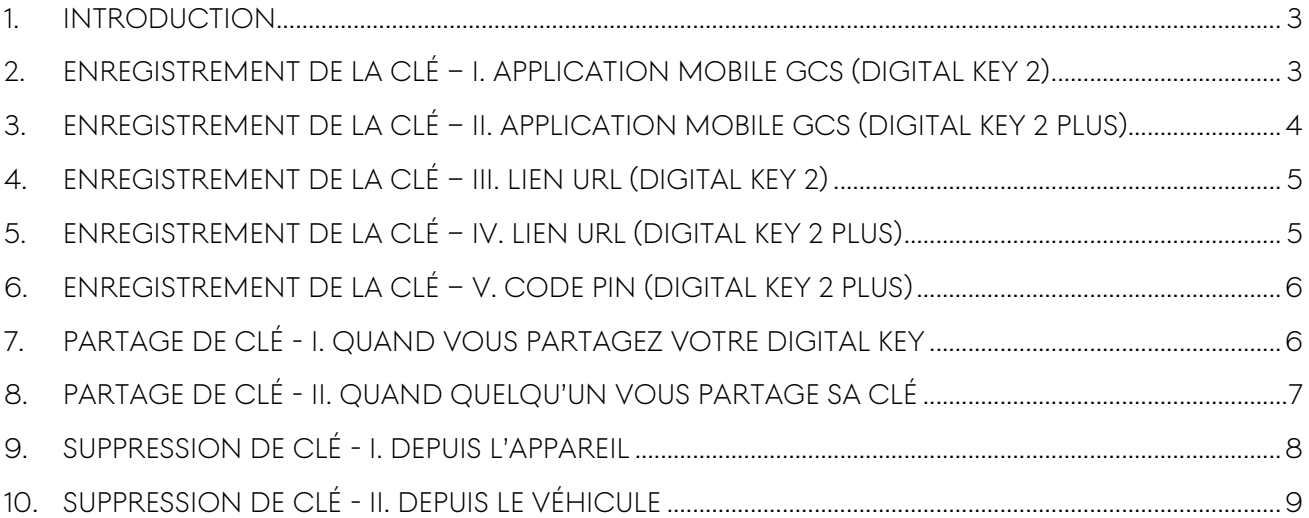

## Clause de non-responsabilité

Les informations contenues dans ce manuel de l'utilisateur sont destinées à servir de guide général pour la Genesis Digital Key 2. Compte tenu de la nature changeante du contenu, des logiciels et des fonctions, et des risques inhérents à la communication électronique, il peut y avoir des retards, des omissions ou des inexactitudes dans les informations contenues dans ce manuel d'utilisation. Nous ne sommes pas responsables des dommages, directs ou indirects, résultant de l'utilisation ou de l'impossibilité d'utiliser le service Digital Key 2, y compris, mais sans s'y limiter, les pertes de bénéfices, les interruptions d'activité ou les dommages corporels.

# Informations Générales

- ✔ La Digital Key 2 n'est disponible que sur un modèle Genesis (GV60 année 2023).
- ✔ Les clés doivent se trouver à l'intérieur du véhicule lors de leur enregistrement.
- ✔ Pour partager ses clés, le véhicule doit se trouver à un endroit où Genesis Connected Services est disponible.
- ✔ Une fois qu'une clé est enregistrée, elle fonctionne partout, même lorsque Genesis Connected Services n'est pas disponible.
- ✔ Le partage de clés entre appareils de différents pays est également possible, si l'appareil dispose d'une connectivité avec un réseau mobile, un réseau d'itinérance ou WiFi. Mais dans tous les cas, le véhicule doit se trouver à un endroit où Genesis Connected Services est disponible pendant le partage de la clé.

#### <span id="page-2-0"></span>1. Introduction

Pour utiliser le service Digital Key 2, vous devez d'abord enregistrer votre véhicule avec l'application mobile Genesis Connected Services (GCS). Le téléchargement de l'application GCS est disponible en permanence sur l'AppStore d'Apple. Si vous ne disposez pas de l'application, vous pouvez consulter le guide rapide cidessous.

- I. Téléchargez et installez l'application GCS depuis l'AppStore d'Apple (Scannez le code QR sur le côté droit)
- II. Connectez-vous à l'application avec votre compte Genesis (Si vous n'en avez pas, vous pouvez créer un nouveau compte à partir de l'application).
- III. Enregistrez votre véhicule avec l'application GCS
- IV. Une fois l'enregistrement terminé, vous verrez votre véhicule sur l'application.
- V. Sélectionnez votre véhicule Genesis enregistré sur la page initiale.
- VI. Vous pouvez maintenant profiter de l'application avec votre véhicule Genesis.

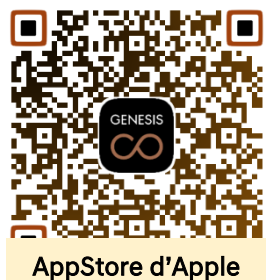

### <span id="page-2-1"></span>2. Enregistrement de la clé – I. Application Mobile GCS (Digital Key 2)

L'utilisation de l'application GCS est le moyen le plus simple d'enregistrer votre Digital Key sur votre iPhone. Lors de la procédure d'enregistrement, les deux clés doivent se trouver dans le véhicule.

Pour enregistrer et utiliser la Digital Key sur votre iPhone et votre Apple Watch :

- I. (Appareil) Ouvrez l'application GCS
- II. (Appareil) Sélectionnez 'Vehicle Digital Key' dans le menu 'More'
- III. (Appareil) Appuyez sur le bouton 'Register digital key'
- IV. (Appareil) Appuyez sur le bouton 'Continuer' sur la page 'Clés de voiture dans Cartes'
- V. (Véhicule) Appuyez sur le bouton 'Enregistrer' sur l'écran de votre Genesis. (Paramètres → Véhicule → Clef numérique → Clef Smartphone → Clef Smartph. perso.)
- VI. (Appareil) Finalisez l'enregistrement de la clé

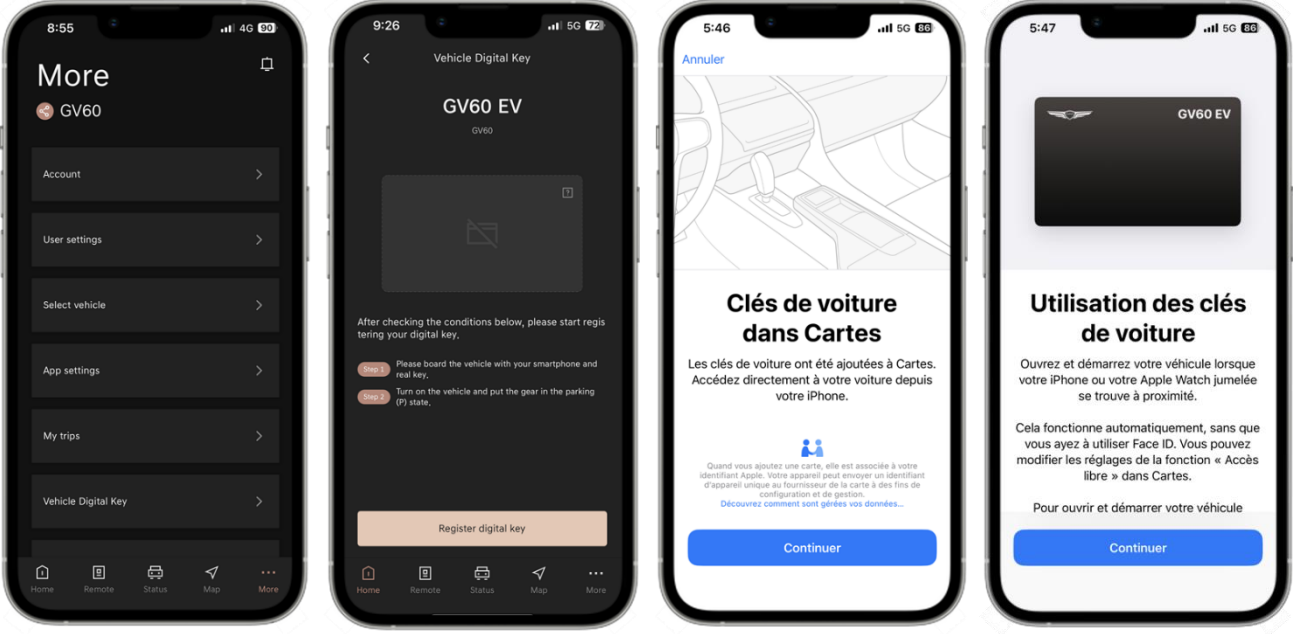

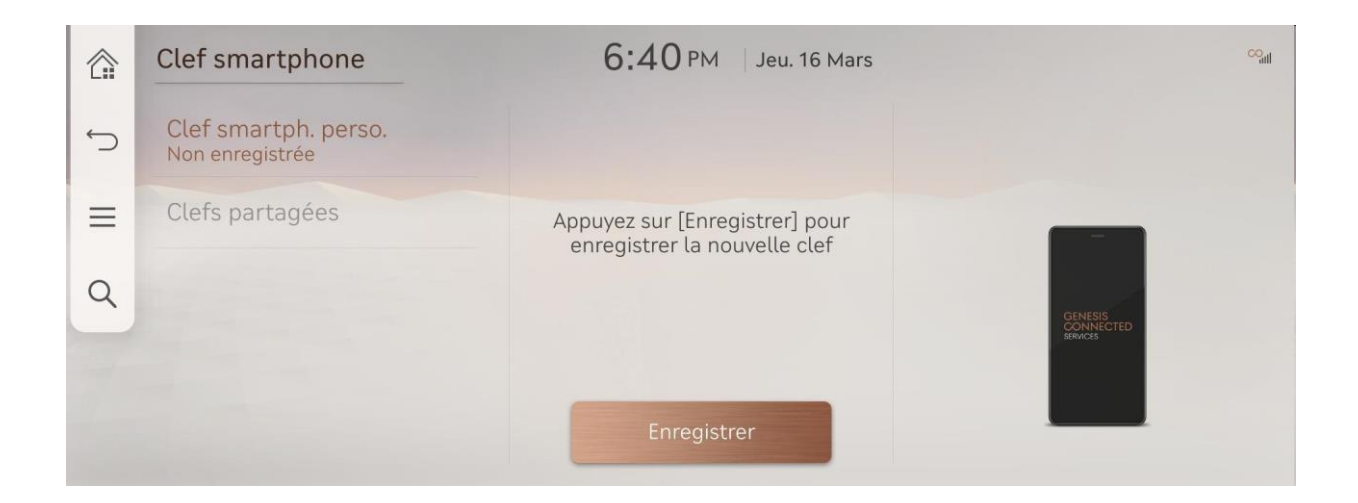

#### <span id="page-3-0"></span>3. Enregistrement de la clé – II. Application Mobile GCS (Digital Key 2 Plus)

Si votre appareil ne prend en charge que la Digital Key 2 Plus utilisant la NFC (Near-Field Communication), essayez de suivre les instructions ci-dessous.

- I. (Appareil) Ouvrez l'application GCS
- II. (Appareil) Sélectionnez 'Vehicle Digital Key' dans le menu 'More'
- III. (Appareil) Appuyez sur le bouton 'Register digital key'
- IV. (Appareil) Appuyez sur le bouton 'Continuer' sur la page 'Clés de voiture dans Cartes'
- V. (Appareil et Véhicule) Placez votre appareil sur le socle de charge sans fil (Ⓐ) de votre Genesis
- VI. (Véhicule) Appuyez sur le bouton 'Enregistrer' sur l'écran de

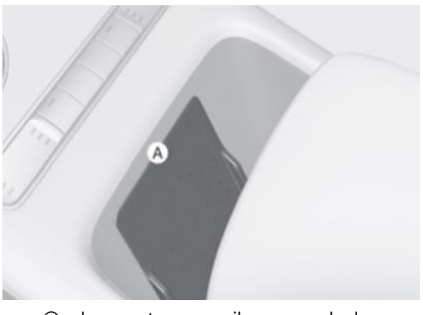

Ⓐ: placez votre appareil sur ce socle de

- votre Genesis. (Paramètres → Véhicule → Clef numérique → Clef Smartphone → Clef Smartph. perso.) VII. (Appareil) Finalisez l'enregistrement de la clé
- ※ Pendant la procédure d'enregistrement, votre appareil doit être sur le socle de recharge sans fil jusqu'à ce que vous voyiez le message de résultat sur l'écran d'affichage embarqué (AVNT), comme dans l'exemple ci-dessous.

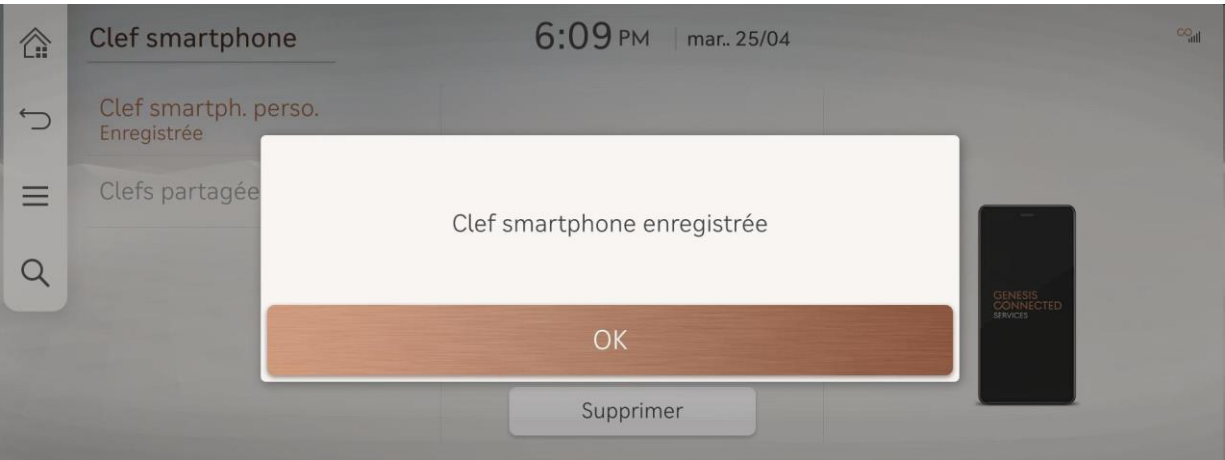

### <span id="page-4-0"></span>4. Enregistrement de la clé – III. Lien URL (Digital Key 2)

Une autre façon d'enregistrer la Digital Key est d'utiliser le lien URL figurant dans l'e-mail.

Le système Genesis Digital Key 2 vous envoie un e-mail contenant des instructions et une URL contenant des informations essentielles sur l'enregistrement de la clé. Une fois que vous aurez cliqué sur l'URL sur votre smartphone, l'enregistrement de la clé commencera.

- I. (Appareil) Consultez votre boîte e-mail sur votre iPhone
- II. (Appareil) Cliquez sur le lien URL pour Apple
- III. (Appareil) Appuyez sur le bouton 'Continuer' sur la page 'Clés de voiture dans Cartes'
- IV. (Véhicule) Appuyez sur le bouton 'Enregistrer' sur l'écran de votre Genesis.
- (Paramètres → Véhicule → Clef numérique → Clef Smartphone → Clef Smartph. perso.)
- V. (Appareil) Finalisez l'enregistrement de la clé

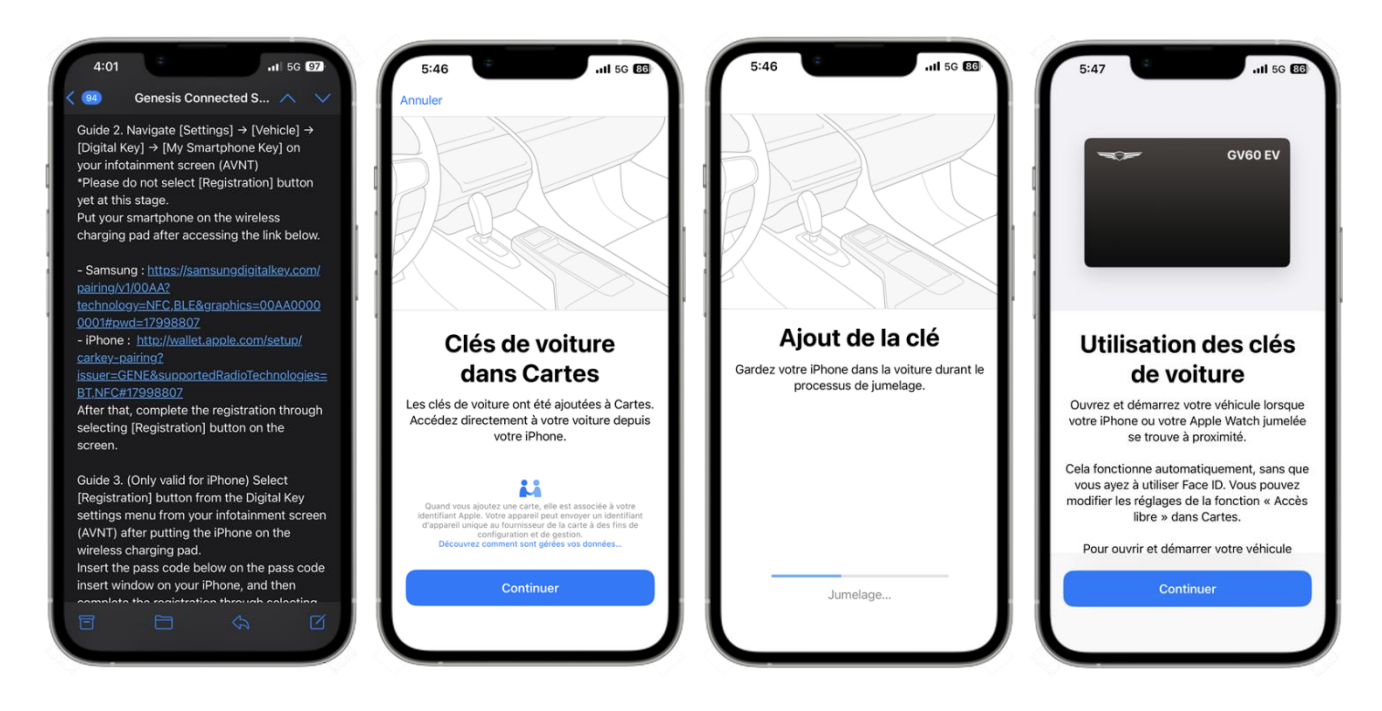

#### <span id="page-4-1"></span>5. Enregistrement de la clé – IV. Lien URL (Digital Key 2 PLUS)

Une autre façon d'enregistrer la Digital Key PLUS est d'utiliser le lien URL figurant dans l'e-mail.

Le système Genesis Digital Key 2 vous envoie un e-mail contenant des instructions et une URL contenant des informations essentielles sur l'enregistrement de la clé. Une fois que vous aurez cliqué sur l'URL sur votre smartphone, l'enregistrement de la clé commencera.

- I. (Appareil) Consultez votre boîte e-mail sur votre iPhone
- II. (Appareil) Cliquez sur le lien URL pour Apple
- III. (Appareil) Appuyez sur le bouton 'Continuer' sur la page 'Clés de voiture dans Cartes'
- IV. (Appareil et Véhicule) Placez votre appareil sur le socle de charge sans fil (Ⓐ) de votre Genesis
- V. (Véhicule) Appuyez sur le bouton 'Enregistrer' sur l'écran de votre Genesis. (Paramètres → Véhicule → Clef numérique → Clef Smartphone → Clef Smartph. perso.)
- VI. (Appareil) Finalisez l'enregistrement de la clé

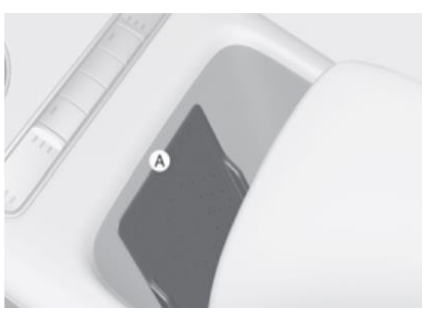

Ⓐ: placez votre appareil sur ce socle de

#### <span id="page-5-0"></span>6. Enregistrement de la clé – V. Code Pin (Digital Key 2 PLUS)

Pour le cas de iPhone d'Apple, l'utilisation du Code d'Accès reçu du système Genesis Digital Key 2 est également disponible comme ci-dessous.

- I. (Appareil) Consultez votre boîte e-mail sur votre iPhone
- II. (Appareil) Vérifiez le code d'accès dans l'e-mail du guide de la Digital Key 2
- \*Recommandation : Inscrivez le code sur une feuille de papier III. (Appareil) Appuyez sur le bouton 'Continuer' sur la page 'Clés
- de voiture dans Cartes'
- IV. (Appareil et Véhicule) Placez votre appareil sur le socle de charge sans fil (Ⓐ) de votre Genesis

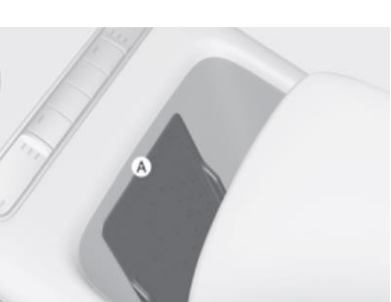

Ⓐ: placez votre appareil sur ce socle de

- V. (Véhicule) Appuyez sur le bouton 'Enregistrer' sur l'écran de votre Genesis. (Paramètres → Véhicule → Clef numérique → Clef Smartphone → Clef Smartph. perso.)
- VI. (Véhicule) Le véhicule vous demandera de saisir le code d'accès sur votre appareil.
- VII. (Appareil) Insérez le code d'accès
- VIII. (Appareil et Véhicule) Placez une nouvelle fois votre appareil sur le socle de charge sans fil (Ⓐ) de

votre Genesis

IX. (Appareil) Finalisez l'enregistrement de la clé

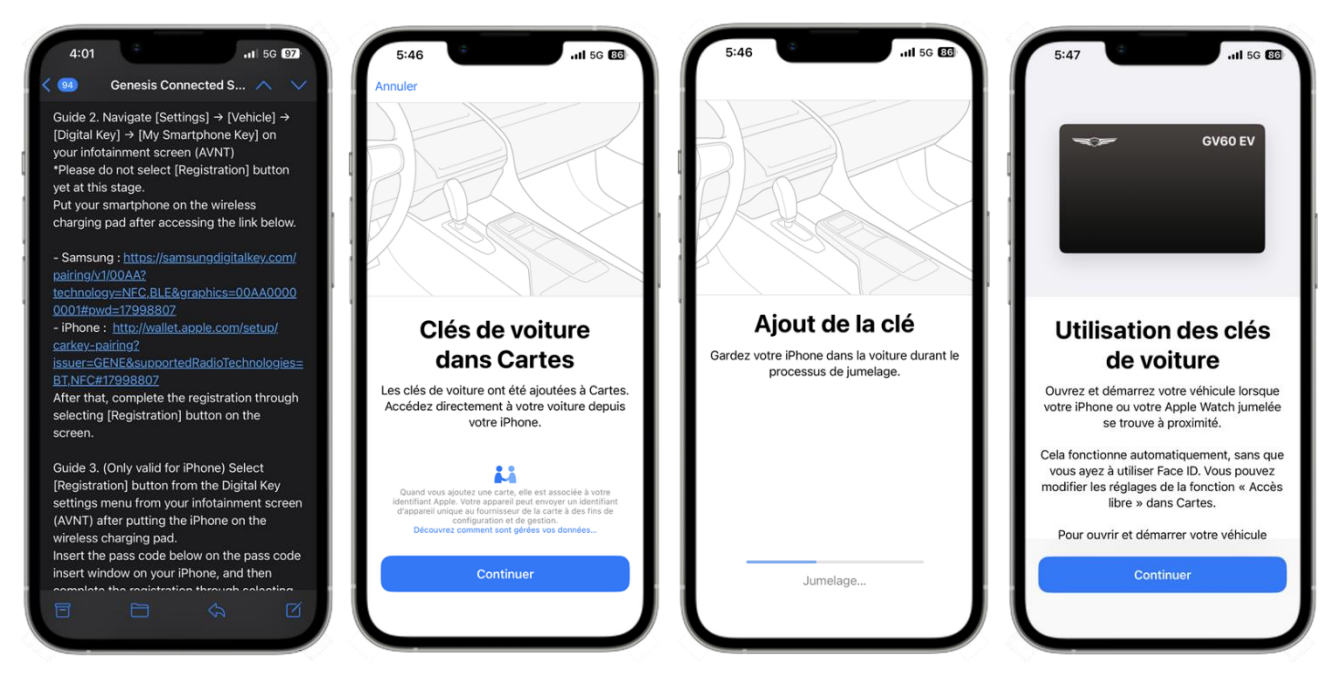

#### <span id="page-5-1"></span>7. Partage de clé - I. Quand vous partagez votre Digital Key

Le partage de clé est l'une des fonctions les plus puissantes de la Digital Key 2. Vous pouvez partager votre clé enregistrée avec une personne possédant un appareil compatible avec la Digital Key 2 ou la Digital Key 2 Plus.

Pour partager la clé numérique sur votre iPhone et votre Apple Watch :

- I. (Appareil) Ouvrez l'application GCS et appuyez sur le bouton "Digital Key Management" dans le menu "Vehicle Digital Key"
- II. (Appareil) Appuyez sur le bouton  $\mathbb D$  en haut de la page d'accueil indiquant votre clé enregistrée
- III. (Appareil) Sélectionnez une option de partage
- IV. (Appareil) Configurez l'autorisation de la clé via 'Access Level' et 'code d'activation'

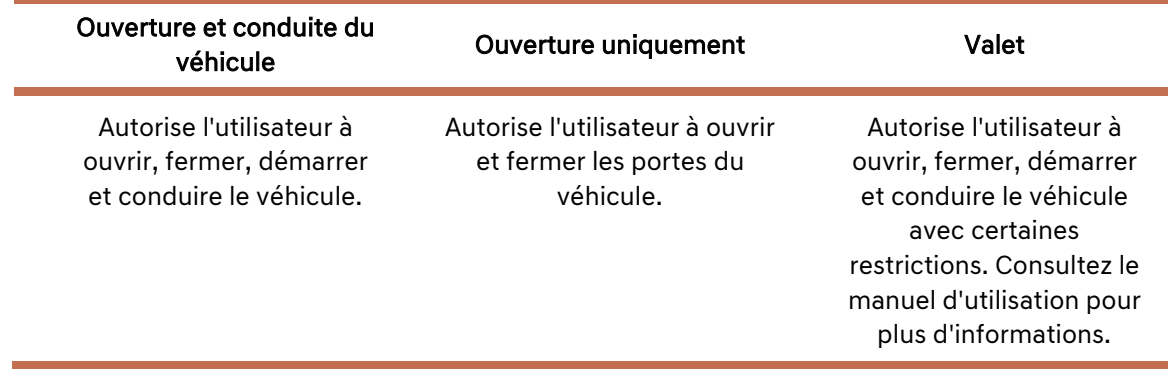

[Niveaux d'accès pour le partage de clés]

V. (Appareil) Choisissez votre destinataire en insérant son numéro de téléphone mobile ou en sélectionnant un contact dans votre liste de contacts. \*L'application SMS vous demandera si vous souhaitez utiliser le "code d'activation" comme mesure de

sécurité.

- VI. (Appareil) Authentifiez-vous avec le code d'accès actuel de l'iPhone ou avec FaceID
- VII. (Appareil) Une fois que le message de partage de la clé est envoyé, une nouvelle a apparaît sur la page d'accueil

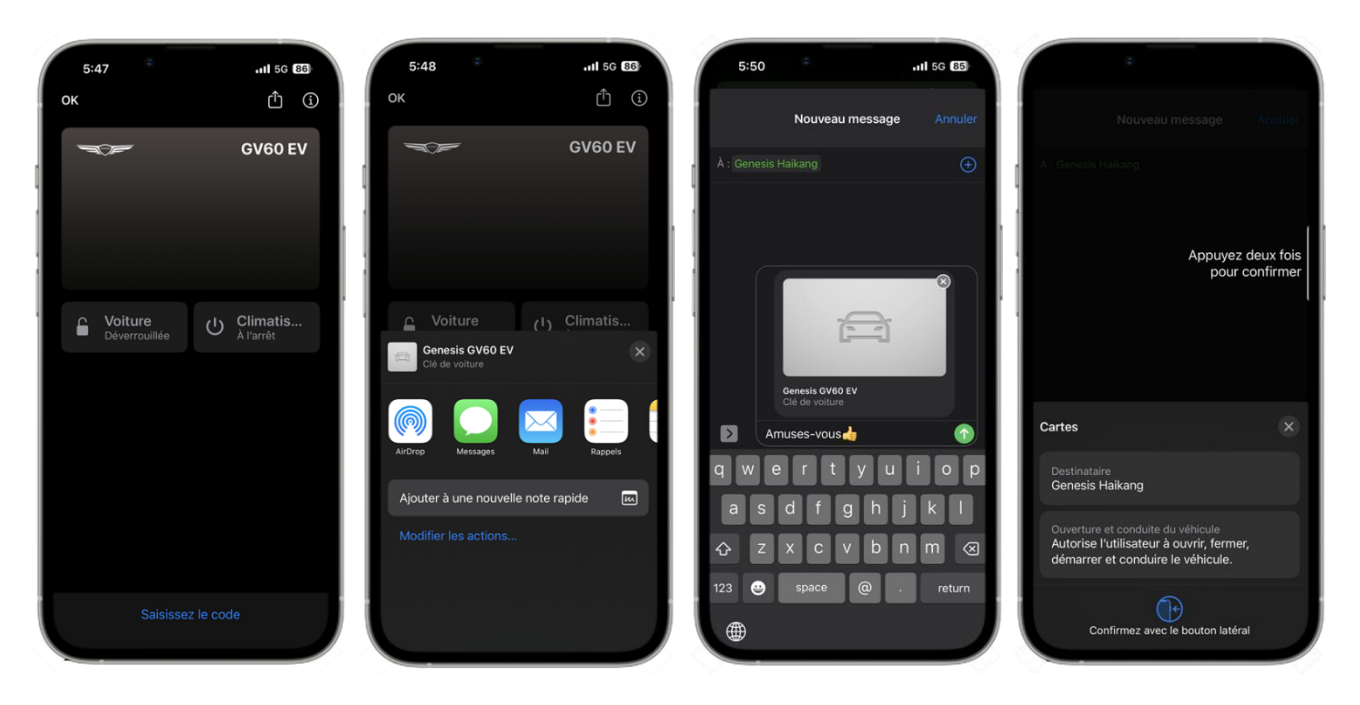

#### <span id="page-6-0"></span>8. Partage de clé - II. Quand quelqu'un vous partage sa clé

Si quelqu'un partage avec vous une Digital Key enregistrée, suivez les instructions ci-dessous.

Pour enregistrer une clé partagée avec votre appareil :

- I. (Appareil) Ouvrez le message reçu (iMessage, SMS, AirDrop, e-mail ou Twitter)
- II. (Appareil) Sélectionnez le message reçu (lien)
- III. (Appareil) Insérez le "code d'activation" configuré par le propriétaire original de la clé, le cas échéant
- IV. (Appareil) Procédez à l'enregistrement de la clé (l'appareil doit être connecté à l'internet)

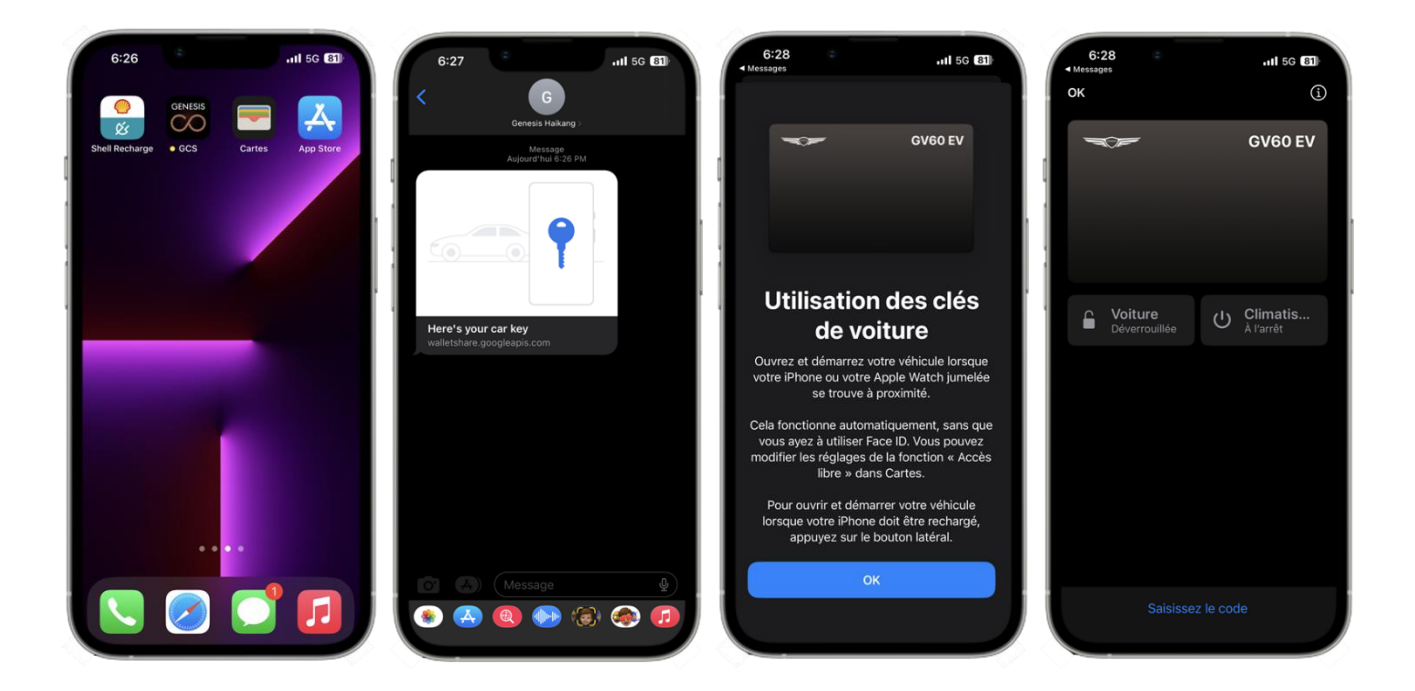

### <span id="page-7-0"></span>9. Suppression de clé - I. Depuis l'appareil

Vous pouvez supprimer votre clé enregistrée sur l'appareil qui la contient.

Pour supprimer une clé enregistrée sur votre appareil :

- I. (Appareil) Ouvrez l'application GCS et appuyez sur le bouton "Digital Key Management" dans le menu "Vehicle Digital Key"
- II. (Appareil) Appuyez sur le bouton ⓘ en haut de la page d'accueil indiquant votre clé enregistrée
- III. (Appareil) Sélectionnez 'Supprimer la clé de voiture'

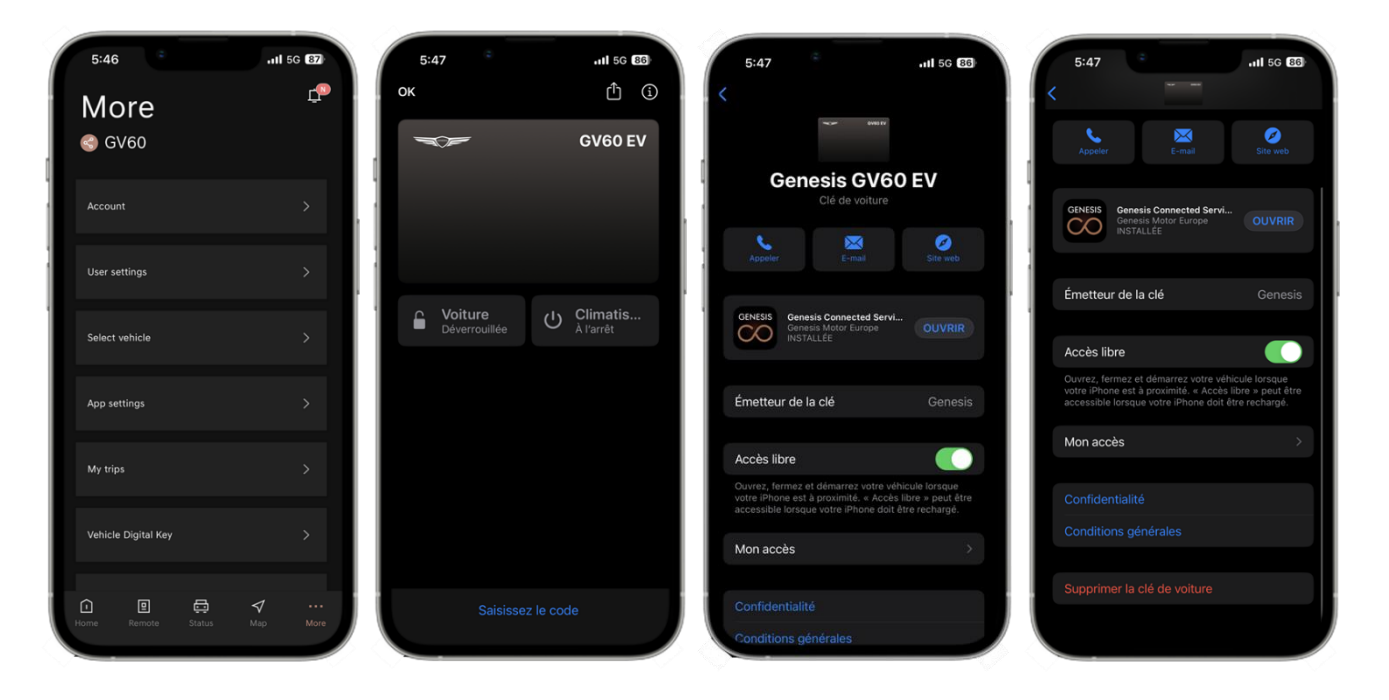

## <span id="page-8-0"></span>10.Suppression de clé - II. Depuis le véhicule

La suppression de la clé est également possible avec votre véhicule Genesis. Mais cela n'est valable que pour une clé originale qui a été initialement enregistrée par le propriétaire. Les clés partagées peuvent être supprimées soit avant de supprimer la clé originale, soit en désactivant votre GCS du véhicule. Une fois que vous avez supprimé la clé originale de votre appareil, il peut être impossible de contrôler la clé partagée. Dans ce cas, veuillez contacter le service clientèle de Genesis.

La vérification des informations relatives à une clé partagée est disponible dans le menu "Clefs partagées". (Paramètres → Véhicule → Clef numérique → Clef Smartphone → Clefs partagées)

Pour supprimer une clé enregistrée sur un véhicule Genesis :

I. (Véhicule) Appuyez sur le bouton 'Supprimer' sur l'écran de votre Genesis. (Paramètres → Véhicule → Clef numérique → Clef Smartphone → Clef Smartph. perso.)

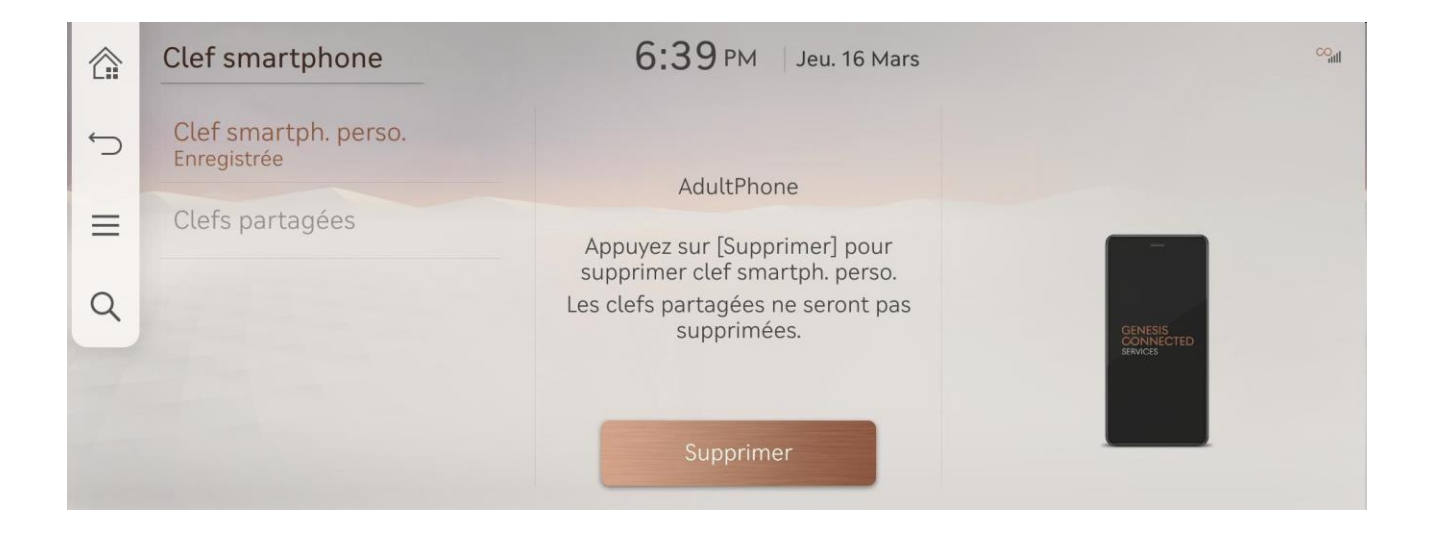

Vous avez des questions sur le service Genesis Digital Key 2 ? Nos canaux de service clients sont à votre disposition ! (Le service d'assistance est disponible pendant les heures d'ouverture).

#### [Centre d'appels Genesis]

Allemagne: 0800 7244161 (du lundi au samedi de 9:00 à 18:00) Suisse: 0800 003 232 (du lundi au samedi de 9:00 à 18:00) Royaume Uni: 0800 8048 115 (du lundi au vendredi de 8:00 à 20:00 / samedi entre 9:00 and 17:30)

#### [E-mail du service clients]

Allemagne: ask@de.genesis.com Suisse: ask@ch.genesis.com Royaume Uni: ask@uk.genesis.com

[Fin]